## 1.1 Обнова картице и сертификата уплате

Кораци генерисања уплатнице:

- 1. Возач се пријави на систем (Уколико се нема креиран налог кликнути **ОВДЕ**)
- 2. Проверава податке на профилу и ажурира све потребне информације
- 3. Кликне на картицу Уплатнице
- 4. У картици Уплатнице на списку пронађе одговарајућу уплату за услугу обнову сертификата и картица;
- 5. Кликнемо на дугме преузми са десне стране назива уплате;
- 6. Након тога отвориће му се прозор са обрасцем уплатнице;
- 7. Провери да ли генерисана уплатница садржи податке;
- 8. Штампа уплатницу и уплаћује на уплатном месту, односно попуњава налог за уплату водећи рачуна о детаљима у вези са позивом на број који је генерисан кроз систем;
- 9. Одлази у експозитуру са осталом документацијом и уплатницом како би поднео захтев за обнову.

НАПОМЕНА: Потребно је генерисати уплатницу картицу и ону врсту сертификата за који се подноси захтев за обнову

## 1.1.1 Уплатнице

Кликом на картицу Уплатнице кориснику се отвара прозор приказан на Слици 1.

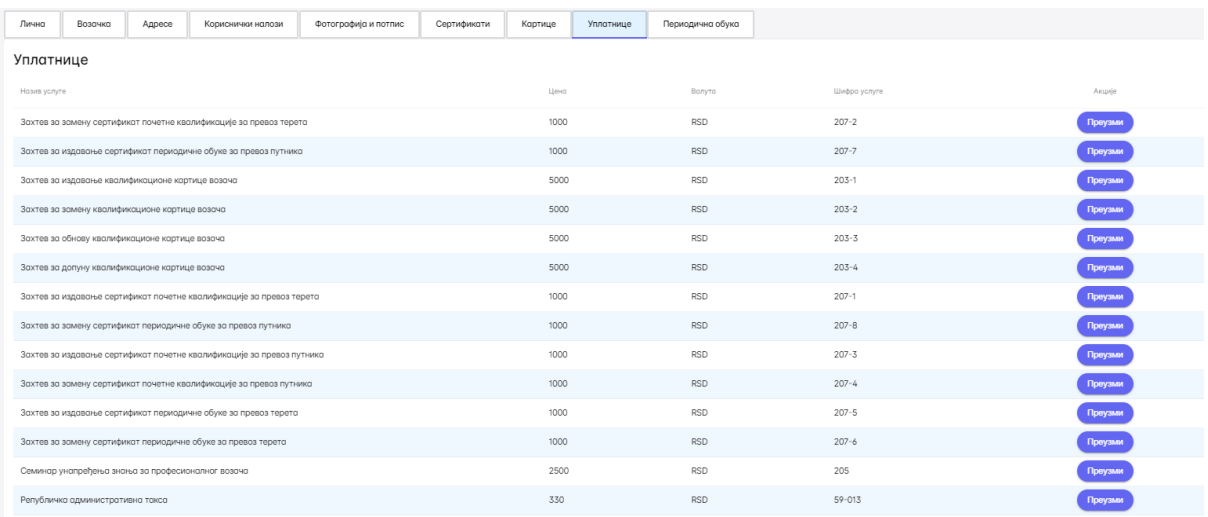

*Слика 1. Прозор који се добија кликом на картицу Уплатнице*

На Слици 2 обележене су уплатнице за обнову потребне да се преузму и уплате пре одласка у експозитуру.

Уплатнице

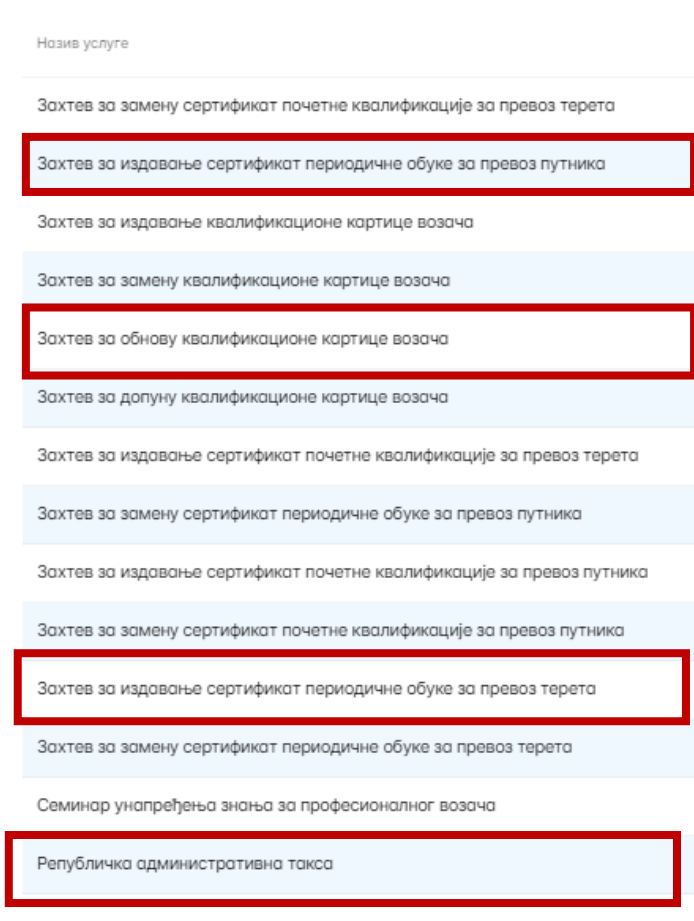

*Слика 2. Уплатнице за обнову које систем генерише за сваког појединачног*